# **Jak začít s Adobe Connect – stručný návod pro účastníky**

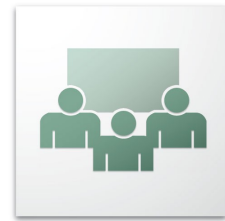

**Adobe Connect** je videokonferenční nástroj založený na technologii Adobe Flash. Díky své nenáročnosti na technické a softwarové vybavení nalézá uplatnění pro online schůze, virtuální e-learningové školení či pro webové semináře.

Komunikace se odehrává ve virtuálních místnostech. Ty jsou tvořeny tzv. **pody** – moduly se specifickým účelem (např. chat, poznámky, sdílená plocha, apod.). Jednou z velkých výhod Adobe Connect je snadný způsob sdílení obsahu, a to jak dokumentů, tak i plochy počítače.

#### **Minimální požadavky**

- Podporované operační systémy MS Windows, Linux (Ubuntu, RHEL, SUSE), Mac OS X, Solaris
- **Internetový prohlížeč**  podporovány jsou Internet Explorer (verze 6 a vyšší), Mozilla Firefox (verze 3 a vyšší), Safari (4 a vyšší) a Google Chrome
- **Adobe Flash Player** ve verzi 10 a vyšší (ke stažení na: [http://get.adobe.com/cz/flashplayer/\)](http://get.adobe.com/cz/flashplayer/)
- **Adobe Connect Add-in** klientské rozšíření Adobe Connect pro prohlížeče (ke stažení na: [http://admin.adobeconnect.com/common/help/en/support/downloads.htm\)](http://admin.adobeconnect.com/common/help/en/support/downloads.htm)
- Existují i mobilní klienti pro platformy: iOS, Android a BlackBerry, ti však neposkytují stejný rozsah funkcí, jako desktopové verze.

*POZNÁMKA: Detailní požadavky na technické i programové vybavení počítače nalezneme na stránce <http://www.adobe.com/products/adobeconnect/tech-specs.html>*

*TIP: Na stránce [http://connect.cesnet.cz/common/help/en/support/meeting\\_test.htm](http://connect.cesnet.cz/common/help/en/support/meeting_test.htm) je jednoduchý test, který prověří vlastnosti systému včetně jednoduché* Adobe® Connect<sup>re</sup> *diagnistiky pro případ problémů. Dále jsou zde*  $\swarrow$  1. Your version of Flash Player is supported. **Connection Test** Your version of Flash Plaver is supported *odkazy na stažení Adobe Flash Player a Adobe* Testing connection speed This should take less than 30 / 2. Adobe Connect Connection Test *Connect Add-in*

seconds.

[Send Results] Stop Test ]

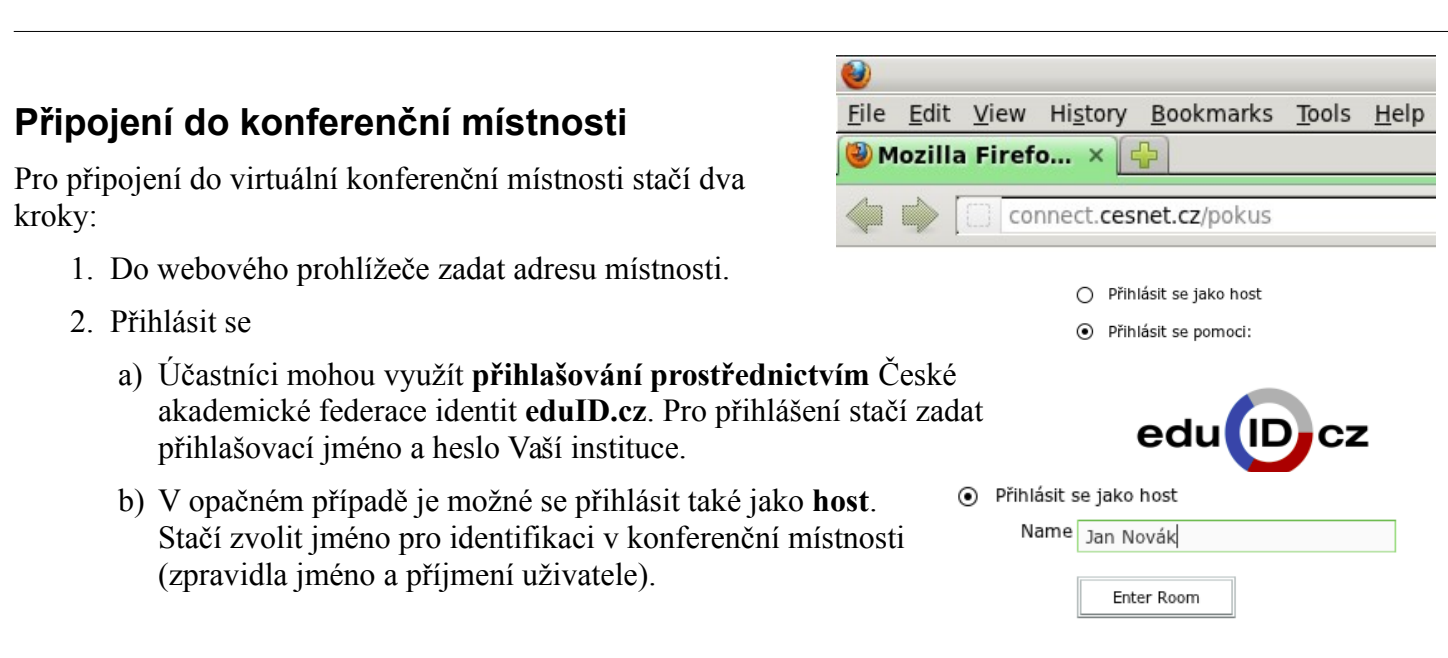

*POZNÁMKA: V závislosti na nastavení virtuální místnosti může být uživatel po úspěšném přihlášení dočasně umístěn do tzv. "čekárny" (Waiting room) do doby, než hostitel potvrdí jeho požadavek na vstup do místnosti.*

Connected 3. Connection Speed Test

4. Adobe Connect Add-in Test

#### **Nastavení audia**

#### *Audio výstup*

Po připojení do místnosti je automaticky aktivován audio výstup do reproduktorů resp. sluchátek připojených k počítači. To signalizuje zeleně podbarvená ikona reproduktoru v horní části obrazovky.

Přidružené rozbalovací menu nabízí tyto možnosti:

– **Mute My Speakers –** kompletní ztlumení audio výstupu

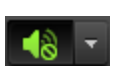

– **Mute Conference Audio Only** – ztlumení audio výstupu z konference

– **Adjust Speaker Volume...** – úprava výstupní hlasitosti

*TIP: Pro rychlé ztlumení (resp. opětovnou aktivaci audio výstupu) stačí kliknout na ikonku reproduktoru.*

#### *Mikrofonní vstup*

Standardně je mikrofonní vstup neaktivní. Pro jeho aktivaci stačí kliknout na ikonu mikrofonu v horní části obrazovky.

Případně z jediné položky v rozbalovacím menu **Connect My Audio**.

Je-li mikrofon aktivní, v rozbalovacím menu můžeme:

neaktivní. Její aktivaci lze provést dvěma způsoby:

sdílení je nutné kliknout na tlačítko **Start Sharing.**

- **Mute My Microphone** dočasně ztlumit mikrofon pomocí (ikona se změní na )
- **Disconnect My Microphone** odpojit mikrofon volbou
- **Adjust Microphone Volume...** upravit citlivost mikrofonu

**Kliknutím na ikonu v horní části obrazovky ji můžeme aktivovat.** 

Nedojde však k automatickému sdílení snímaného obrazu s ostatními

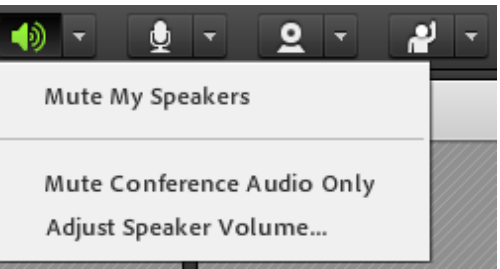

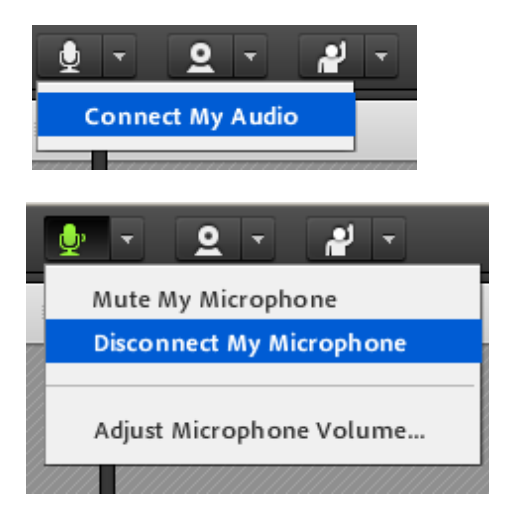

# Camera and Voice Podobně jako v případě nastavení mikrofonu, je po vstupu do místnosti kamera účastníky v místnosti, pouze se v podu **Camera and Voice** zobrazí náhled. Pro **Start Sharing**

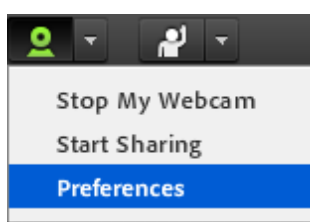

**Start My Webcam** 

**Sdílení Webkamery**

Rozbalovací menu webkamery nabízí možnosti:

Alternativně lze kameru spustit kliknutím na tlačítko **Start My Webcam** v podu **Camera and Voice.**

- aktivaci resp. deaktivaci webkamery (v závislosti na aktuálním stavu) **Start** 
	- **My Webcam / Stop My Webcam**
- zahájení sdílení obrazu **Start Sharing**
- nastavení kvality obrazu **Perferences**

*POZNÁMKA: Adobe Flash Player může požadovat povolení přístupu k webkameře, případně i k mikrofonu, pokud je integrovaný ve webkameře. Stačí v dialogovém okně zvolit Povolit.*

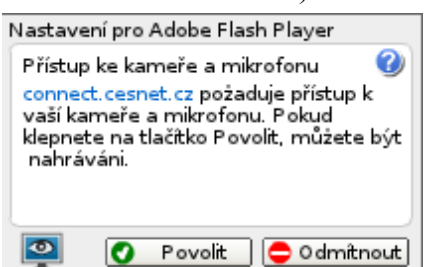

# **Změna statusu**

Během schůzky je možné měnit status jako formu zpětné vazby prezentujícímu či dalš účastníkům. Ke změně statusu slouží rozbalovací menu u ikony postavičky se vztyčen paží v horní části obrazovky. Při změně statusu se změní i příslušná ikona tlačítka.

Statusy jsou rozděleny do dvou kategorií.

- Trvalé statusy: **Raise Hand, Agree, Disagree** a **Step Away**. Lze je zrušit pouze výběrem jiného statusu, kliknutím na ikonu statusu nebo jejich vymazáním pomocí volby **Clear Status.**
- Dočasné statusy: **Speak Louder, Speak Softer, Speed Up, Slow Down, Laugter** a **Applause**. Mizí automaticky po několika sekundách.

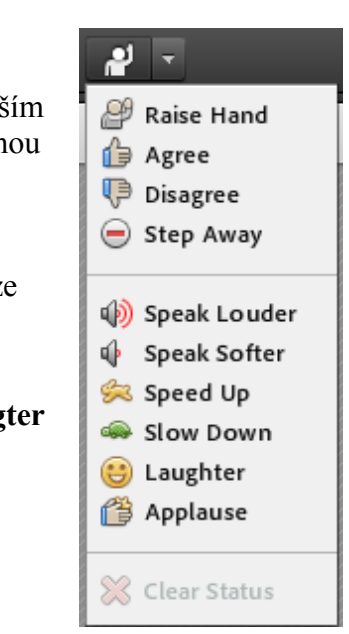

#### **Chat**

Kromě hlasové komunikace je možné v Adobe Connect využít i **Chat**, a to jak **skupinový,** kdy zprávy uvidí všichni účastníci v místnosti, tak **soukromý**, jenž může být určen jednotlivci, nebo vybrané podskupině účastníků.

Standardně se zprávy posílají do skupinového chatu.

Pro zahájení soukromého chatu v podu **Attendee List** zvolíme účastníka a vybereme **Start Private Chat**.

Alternativně v menu podu **Chat** (v pravém horním rohu) vybereme možnost **Start Chat With**, kde lze dále vybrat buď skupinu, nebo jednotlivce.

# **Poznámky**

Jak je z názvu patrné, v podu Notes (Poznámky) můžou účastníci sdílet vytvářet text. Text je také možné formátovat. Poznámky lze exportovat a odeslat emailem.

# **Seznam účastníků**

V seznamu účastníků můžeme volit mezi dvěma perspektivami pohledu:

- 1. dle rolí v Adobe Connect rozlišujeme tři role:
	- **Participant** = účastník může využívat chat, měnit status a odpovídat na dotazy
	- **Presenter** = prezentující, stejné možnosti jako účastník, sdílet audio a video, navíc může sdílet nějaký obsah (viz níže)
	- **Host** = hostitel/předsedající organizátor a také správce místnosti, role s nejvyššími pravomocemi, kromě již uvedeného může měnit role dalším účastníkům, vytvářet nová rozložení podů atd.
- 2. dle statusu rozlišují se čtyři typy statusů **Raise Hand, Agree, Disagree** a **Step Away** (viz výše)

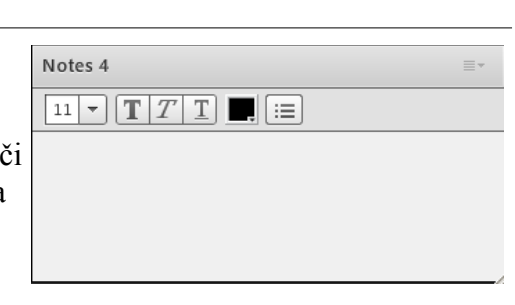

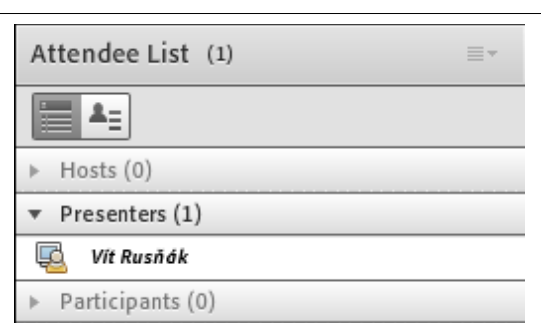

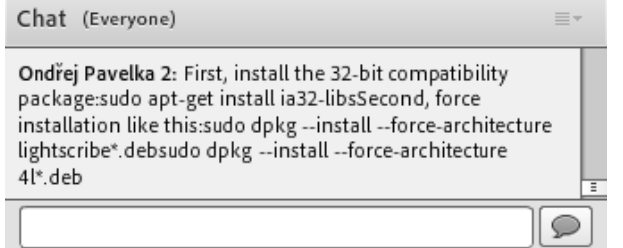

Everyone

#### **Sdílení obsahu**

Účastník s oprávněním **Presenter** nebo **Host** má možnost sdílet obsah. Rozbalovací menu podu **Share** (zpravidla ten největší) nabízí možnost sdílet:

- plochu počítače = **Share My Screen** (vhodné např. pro demonstraci práce s aplikací)
- dokument = **Share Document** (různé druhy obrázky, textové dokumenty, prezentace, tabulky, …)
- kreslící plochu = **Share Whiteboard** virtuální tabule, na kterou lze kreslit

Položka **Recently Shared** nabízí seznam několika naposledy sdílených položek (dokumenty a whiteboard)

#### **Tlačítko Meeting**

**Tlačítko Help**

V menu tlačítka **Meeting** nalezneme dvě volby:

- **Perferences...** nabídka s možnostmi nastavení audia, videa
- **Audio Setup Wizard...**  průvodce konfigurací audia

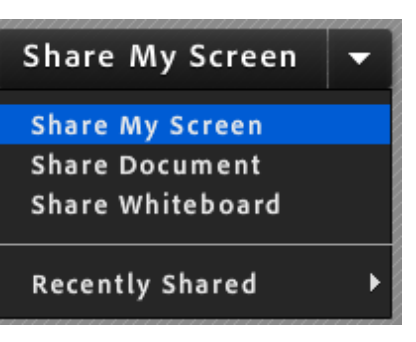

Meeting

Preferences...

Audio Setup Wizard...

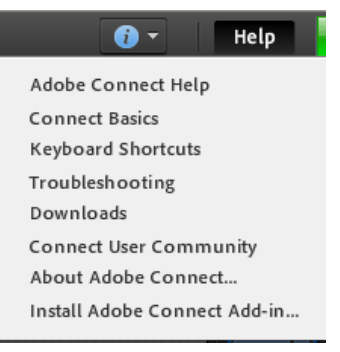

Help

 $\mathbf{a}$ 

Up: 0.088 kbit/s Down: 1.17 kbit/s

Connection Status: Excellent Latency:  $< 1$  msec  $/ < 1$  msec

(4)

# **Statistiky připojení**

Pro kontrolu síťového připojení slouží nenápadný svislý pruh vedle tlačítka s nápovědou **Help** v pravém horním rohu okna. Kliknutím na něj se zobrazí podrobnější statistiky o rychlosti připojení a zpoždění linky. Barva svislého pruhu se mění v závislosti na kvalitě připojení.

V rozbalovacím menu tlačítka **Help** nalezneme kromě samotné nápovědy k aplikaci také seznam klávesových zkratek, odkaz na webové stránky komunity uživatelů Adobe Connect a odkazy stažení Adobe Connect Add-in či Adobe Flash Player.

# **Použité zdroje**

- Participate in Adobe Connect meetings<http://seminars.adobe.acrobat.com/vqs-participants/>
- Getting started with Adobe Connect Meetings<http://seminars.adobe.acrobat.com/vqs-hosts/>

Službu Adobe Connect provozuje sdružení CESNET.

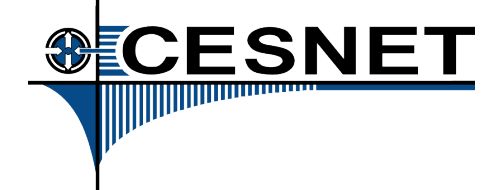